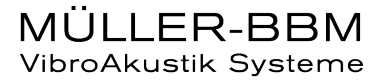

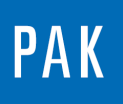

**PAK ASTUCE DU MOIS 131 | 2019.08**

# **COLOR TABLES**

Cette Astuce PAK présente la fenêtre « Color Tables » de PAK qui permet entre autres de modifier les couleurs de vos diagrammes de Campbell.

## **1. INTRODUCTION**

Dans la fenêtre principale de PAK, nous allons dans le menu « Extras / Color Table / Color Tables... » afin d'ouvrir la fenêtre désirée.

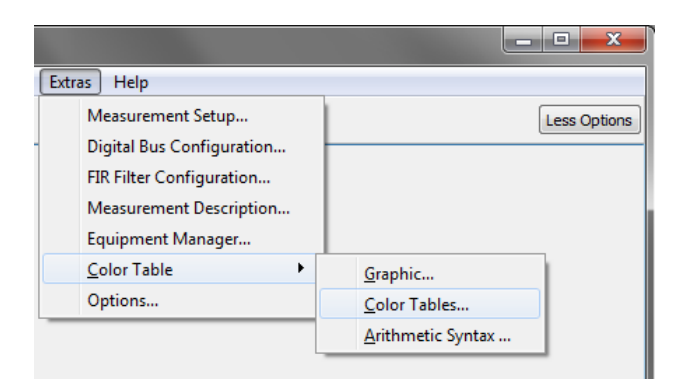

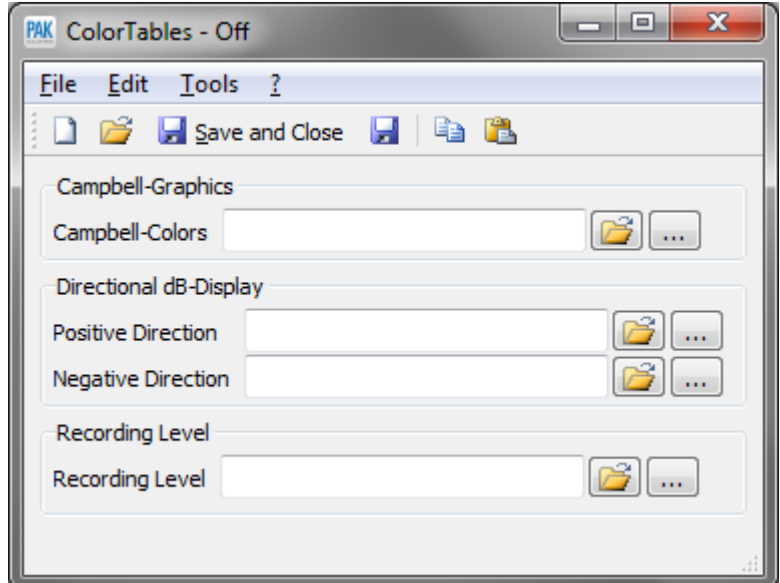

©201 9 Müller - BBM VibroAkustik Systeme S.A.R.L.

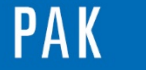

Astuce du Mois 131 | 2019.08

La fenêtre « Color Tables » permet de personnaliser les couleurs des :

- Diagrammes de Campbell
- Affichages directionnels (par exemple lors de visualisations d'intensités positives et négatives)
- Barres de niveaux (« Recording Level »)

Dans cette Astuce, nous personnaliserons les couleurs de nos diagrammes de Campbell. Vous pourrez ensuite effectuer le même type d'opérations dans vos autres affichages.

# **2. AFFICHAGE DES DIAGRAMMES DE CAMPBELL PAR DEFAUT**

 Dans un « Graphic Definition », nous avons sélectionné l'APS de la voie 1 de la mesure « ExampleODS/plate [EX] ».

L'affichage par défaut est le suivant :

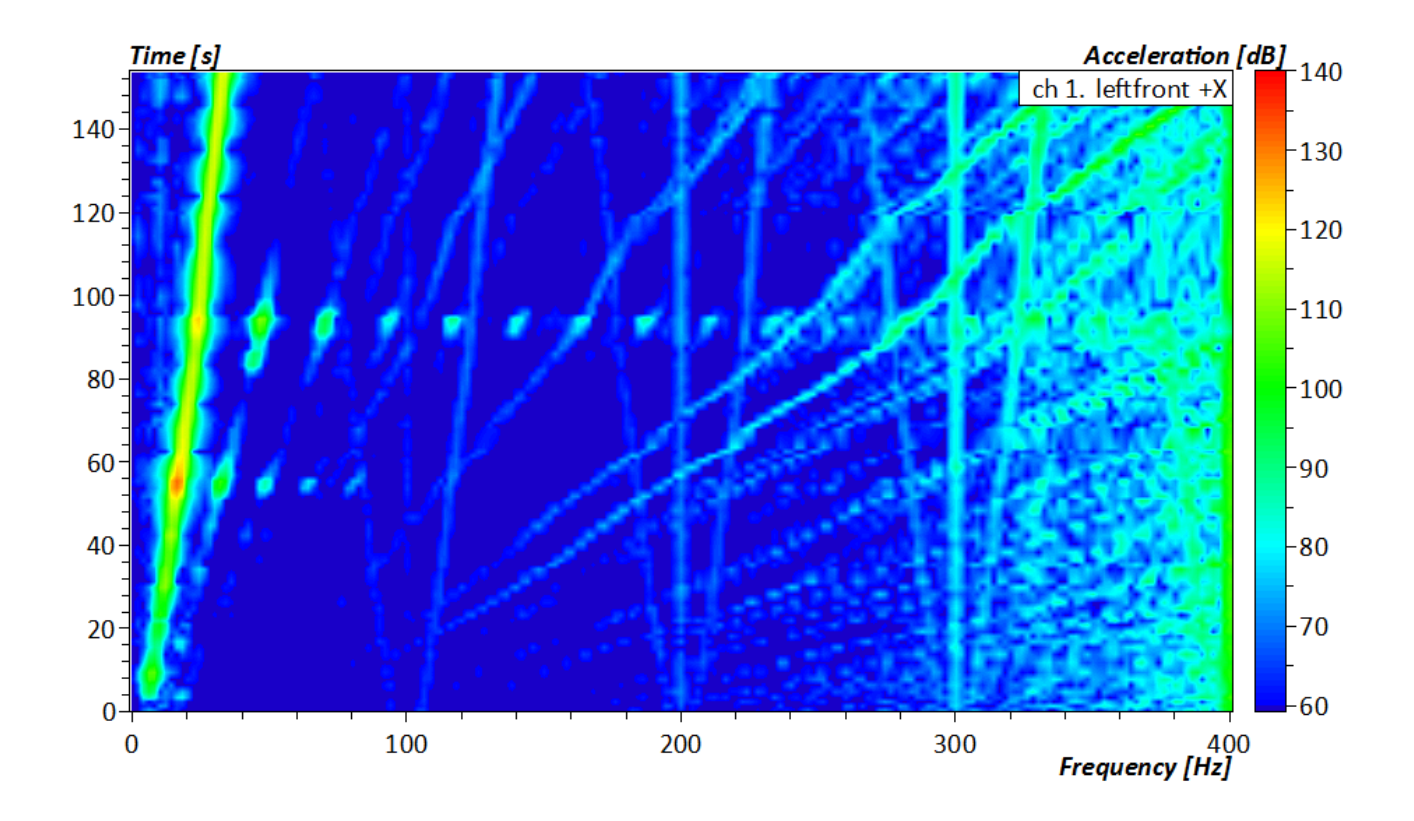

MÜLLER-BBM VibroAkustik Systeme

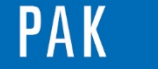

## **3. MODIFICATION DES COULEURS**

Dans la fenêtre « ColorTables », sous « Campbell-Graphics », il est possible d'ouvrir un fichier de personnalisation exemple ou d'en créer un nouveau.

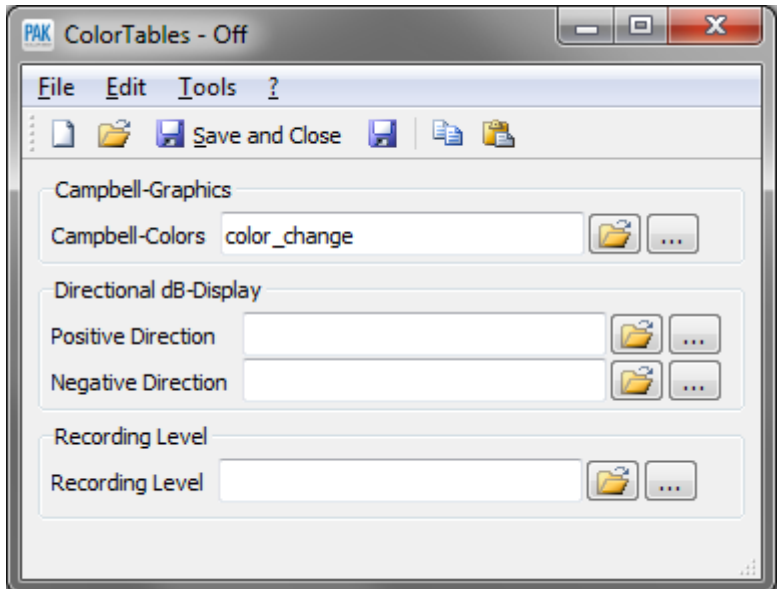

En cliquant sur les « … », le message suivant apparait :

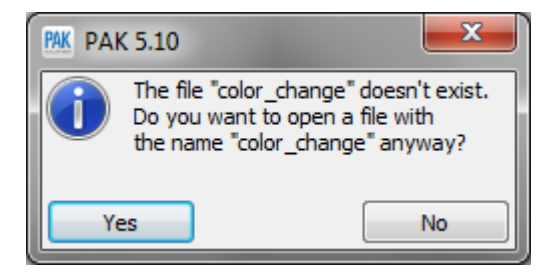

Par défaut, PAK utilise une palette de 100 couleurs allant du rouge au bleu, en passant par le vert : Rainbow 100.

Un changement rapide consiste à utiliser une palette de couleurs de nuances de gris en sélectionnant « Grey Levels » dans le menu.

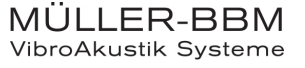

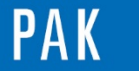

#### Astuce du Mois 131 | 2019.08

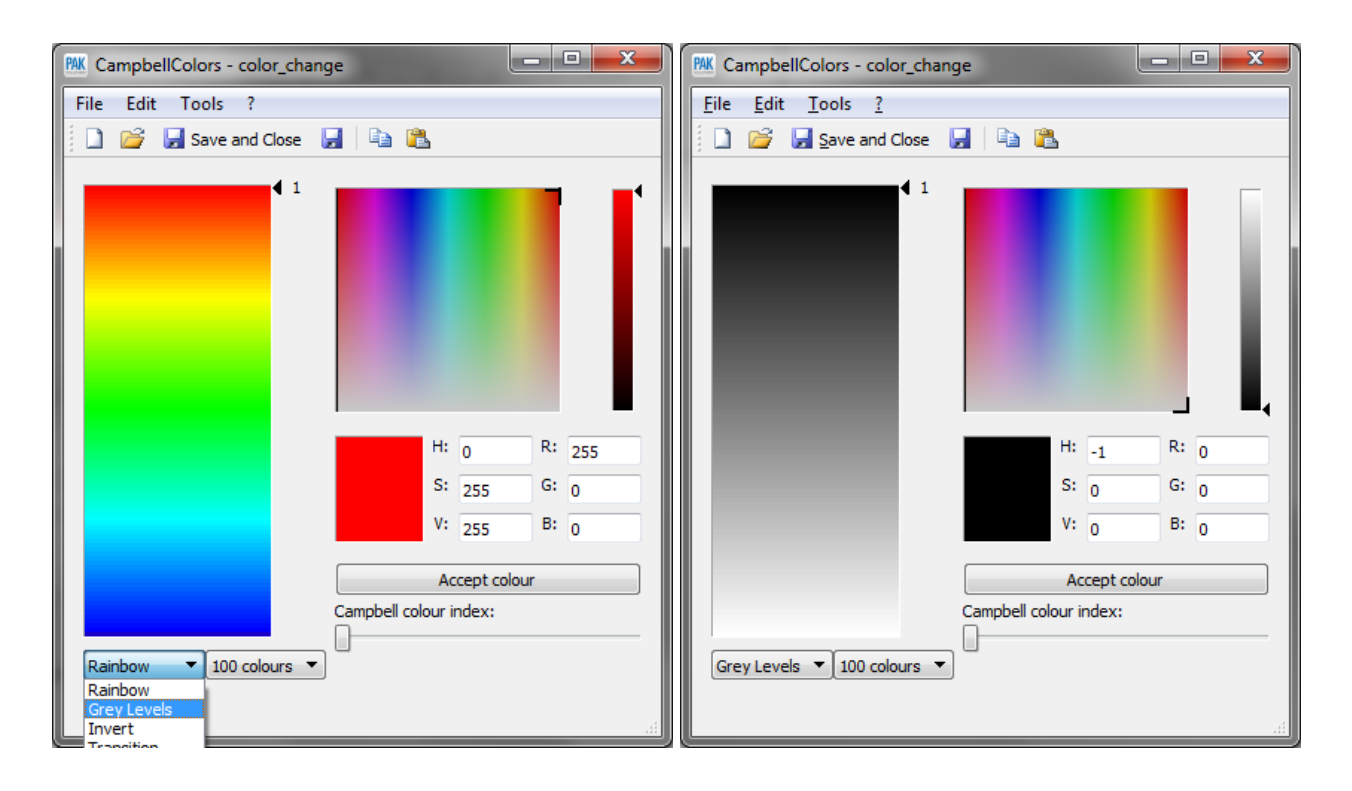

Dans cette configuration, l'affichage de notre mesure est le suivant :

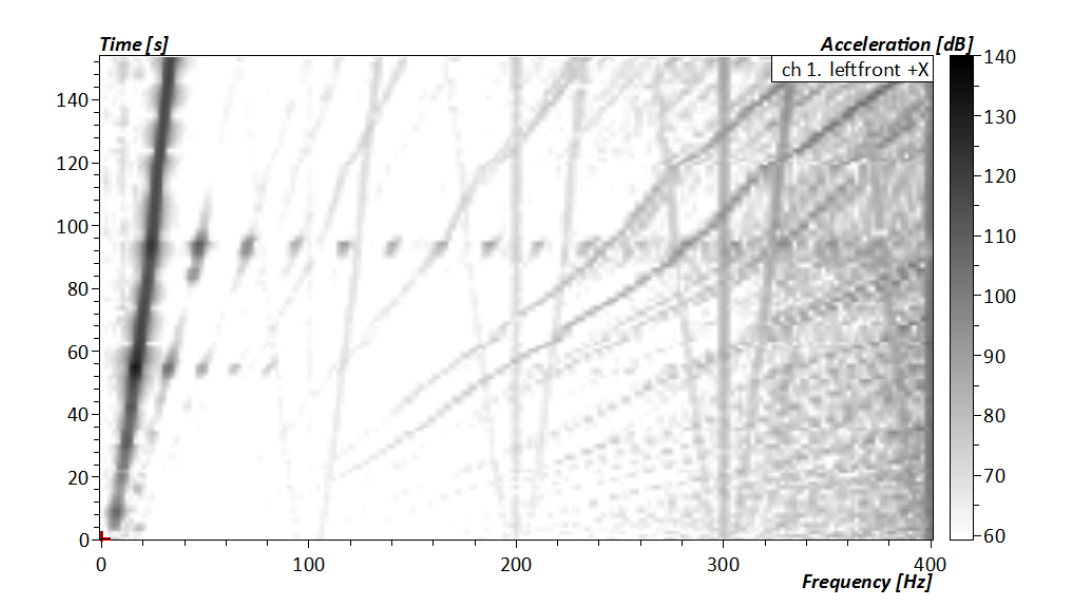

Il est possible de modifier le nombre de couleurs de la palette. Par exemple :

Grey Levels  $\overline{\phantom{0}}$  25 colours  $\overline{\phantom{0}}$ 

©201 9 Müller - BBM VibroAkustik Systeme S.A.R.L . Page **4** sur **6**

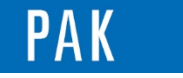

Puis pour chaque indice, il est possible modifier la couleur :

- En inscrivant les valeurs RGB ou HSV
- De façon interactive grâce aux deux diagrammes en haut à droite

Puis en cliquant sur « Accept colour ».

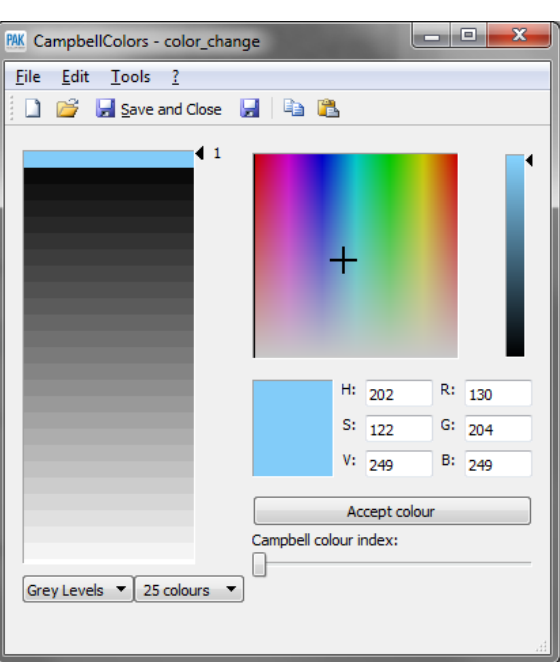

En répétant cette opération, nous créons une nouvelle palette de couleurs :

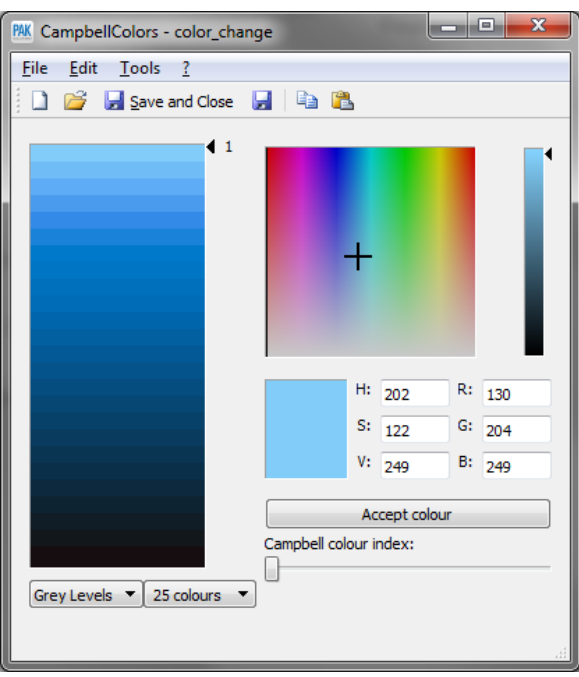

©201 9 Müller - BBM VibroAkustik Systeme S.A.R.L . Page **5** sur **6**

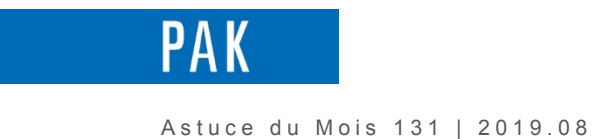

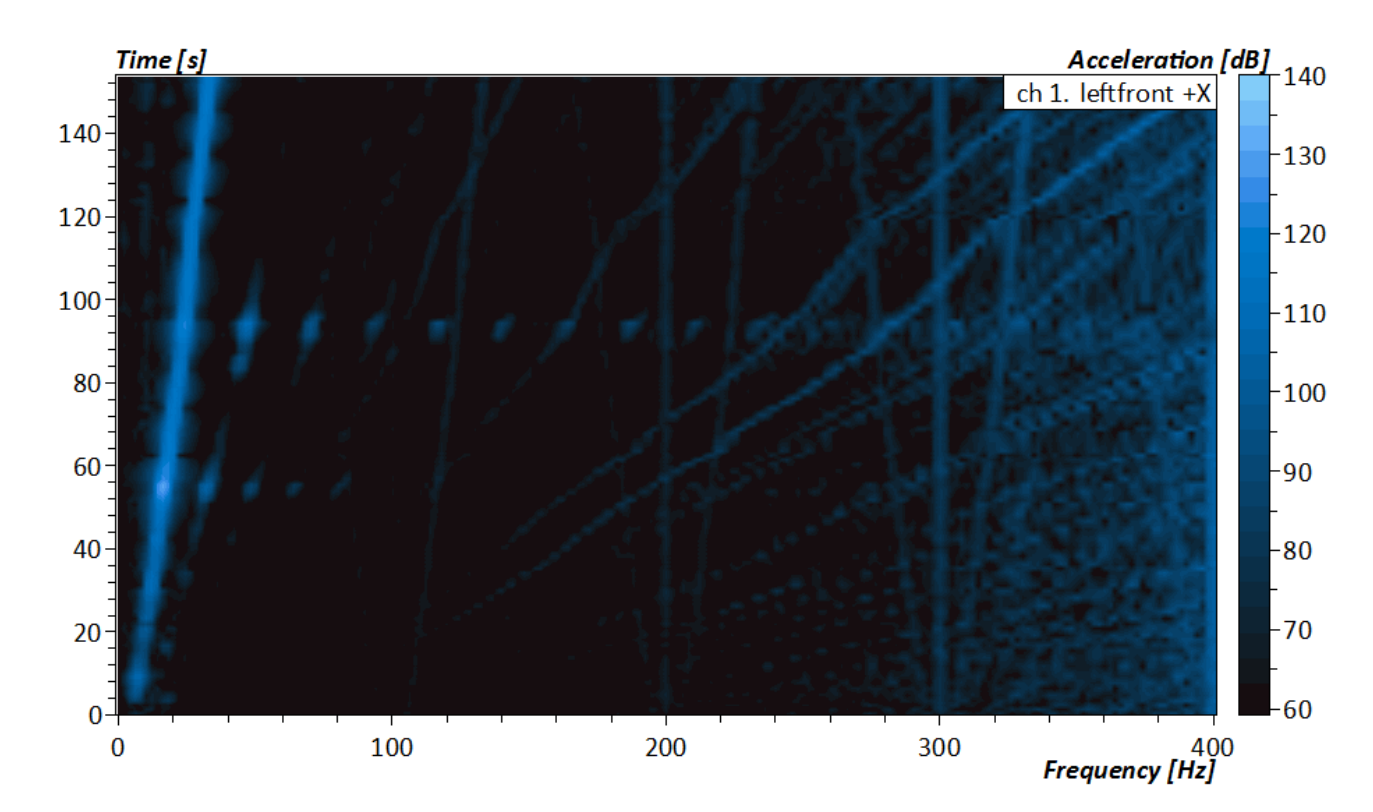

L'affichage de notre mesure est alors le suivant :

#### **PREVIEW**

Ce qui vous attend en septembre 2019 dans votre Astuce PAK : *« Throughput Synchronization ».*

#### **ABONNEZ-VOUS**

Pour ne manquer aucune nouveauté en recevant chaque mois par email les dernières informations sur les mises à jour, événements, prestations de service, actualités tout autour de *PAK*. Envoyez-nous vos coordonnées à l'adresse : [info.fr@muellerbbm-vas.fr.](mailto:info.fr@muellerbbm-vas.fr)

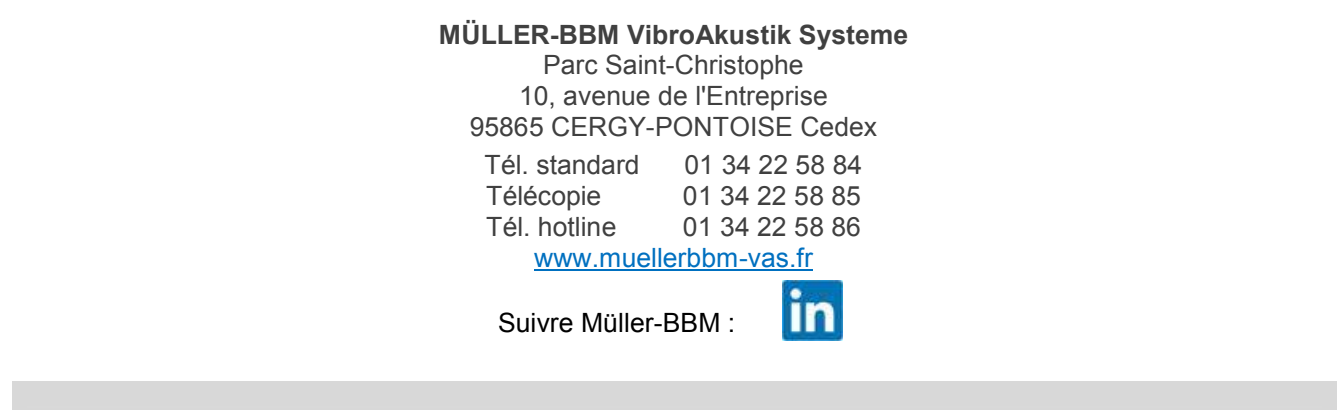

©201 9 Müller - BBM VibroAkustik Systeme S.A.R.L . Page **6** sur **6**

MÜLLER-BBM VibroAkustik Systeme